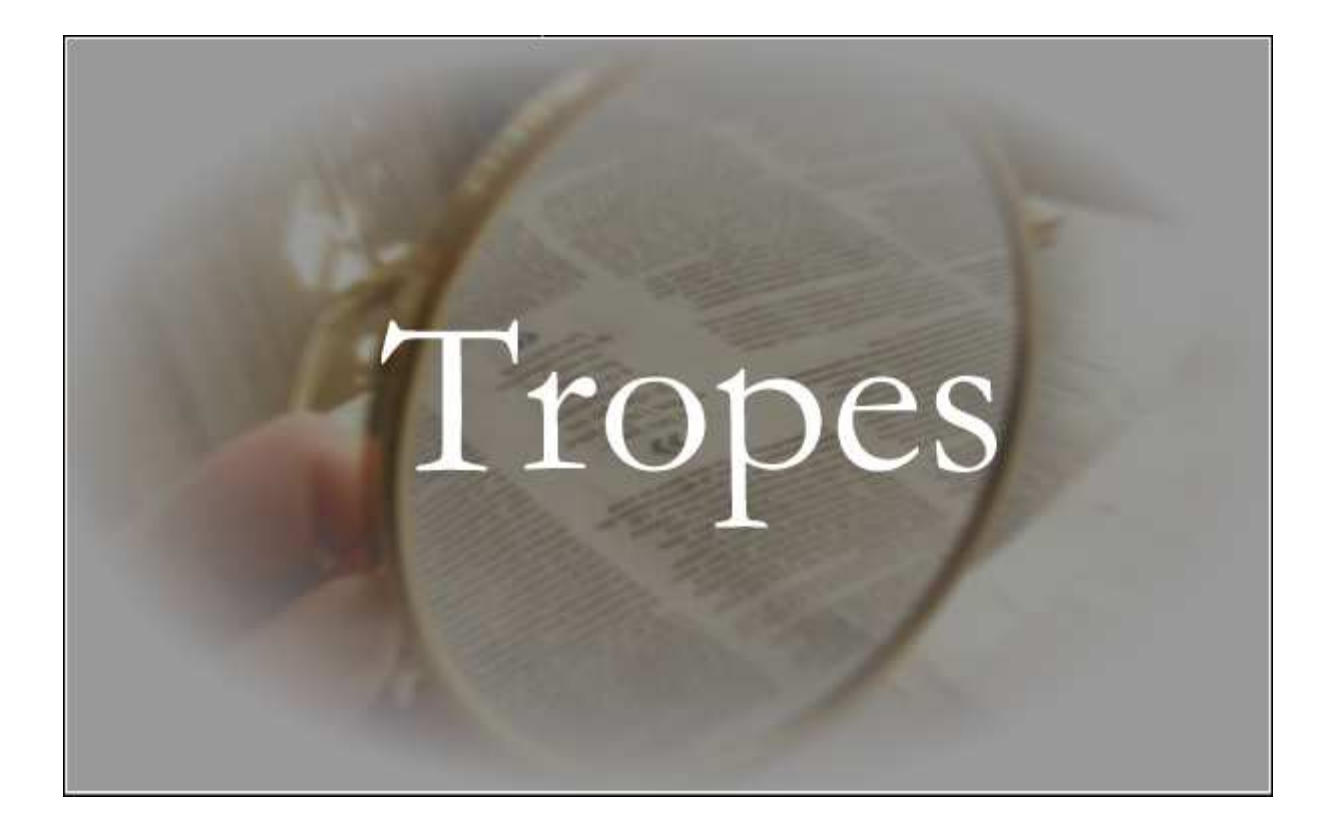

# **Utiliser Gephi avec Tropes**

Tropes est un logiciel développé par Pierre Molette et Agnès Landré sur la base des travaux de Rodolphe Ghiglione. www.tropes.fr www.semantic-knowledge.com

> Gephi est un logiciel de visualisation open source diffusé par la communauté Gephi gephi.org

> > Guide réalisé par Pierre Molette Tous droits réservés

# **Extensions GEXF de Tropes**

Depuis la version 8.4, Tropes dispose d'une fonction d'exportation des résultats du scénario au format GEXF (Graphic Exchange XML format, cf. http://gexf.net). Ces données sont exploitables avec Gephi, un logiciel open source de visualisation de données structurées.

Avec Gephi vous allez pouvoir traiter et "spatialiser" vos scénarios pour produire pour des graphes comme celui-ci :

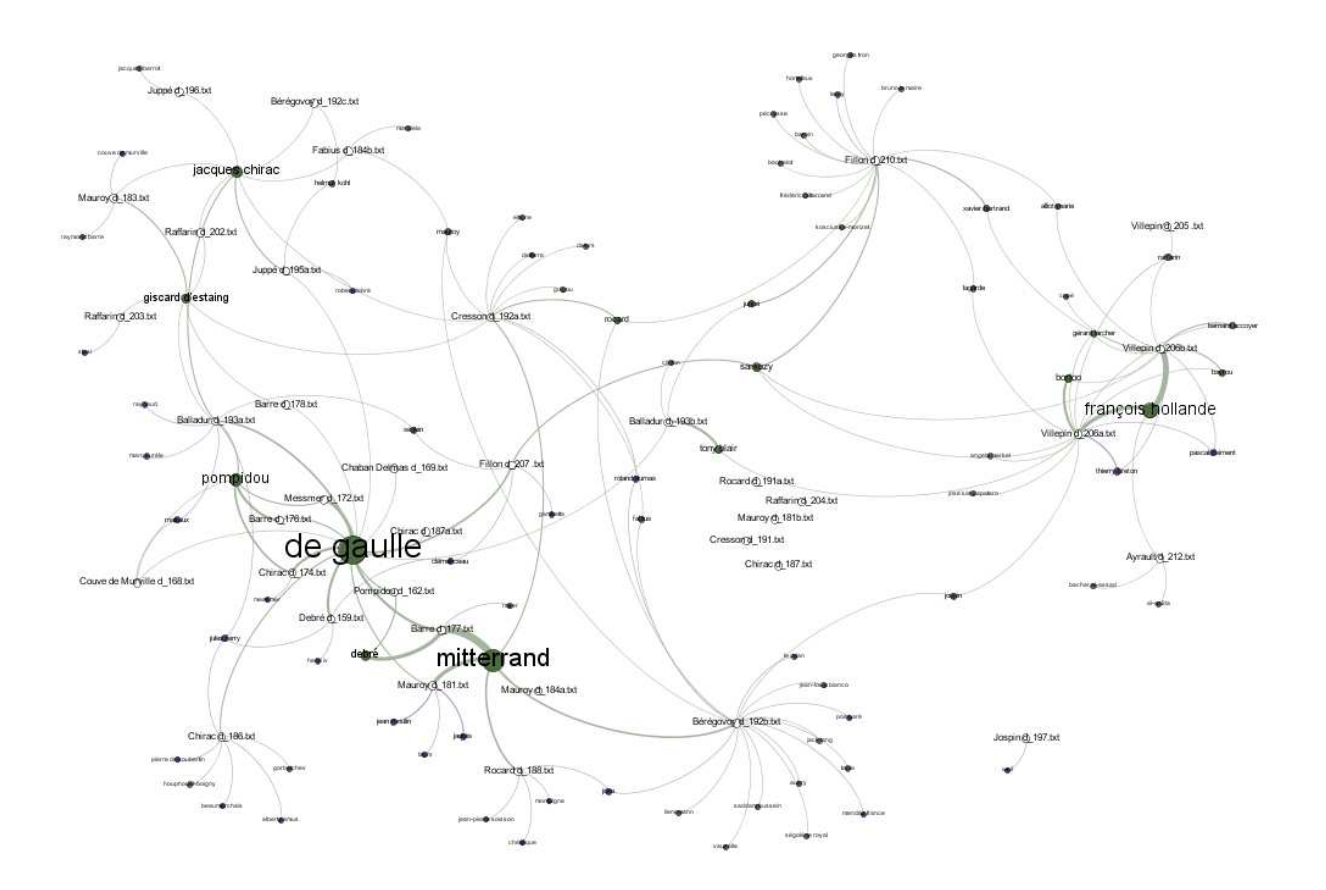

Ce résultat a été obtenu en définissant un Scénario spécifique des principaux noms propres utilisés dans les discours de politique générale premiers ministres français. Pour plus d'information sur ces textes : http://pascal-marchand.fr/spip.php?rubrique1

#### **Gephi peut fabriquer des graphes contenant des informations qui ne sont pas directement affichables dans Tropes.**

#### **Comment démarrer ?**

Avant toutes choses, vous devez au préalable installer Gephi, qui est téléchargeable ici : http://www.gephi.org

Vérifiez que vous avez au moins Tropes version 8.4 (ou ultérieure).

Ensuite, vous procéderez toujours de la façon suivante :

1. Analysez un ou plusieurs textes avec Tropes.

2. Utilisez le menu [Outils][Exports GEXF]. Choisissez un dossier en sortie et appuyer sur le bouton [Exporter].

3. Le traitement peut prendre un certain temps, surtout si vous avez un gros scénario, patientez...

4. Si vous avez coché l'option [Afficher le résultat] alors Gephi se lance automatiquement sur le fichier des relations de Tropes en fin de processus. Dans le cas contraire, vous pourrez ouvrir un GEXF avec l'explorateur de fichiers du système.

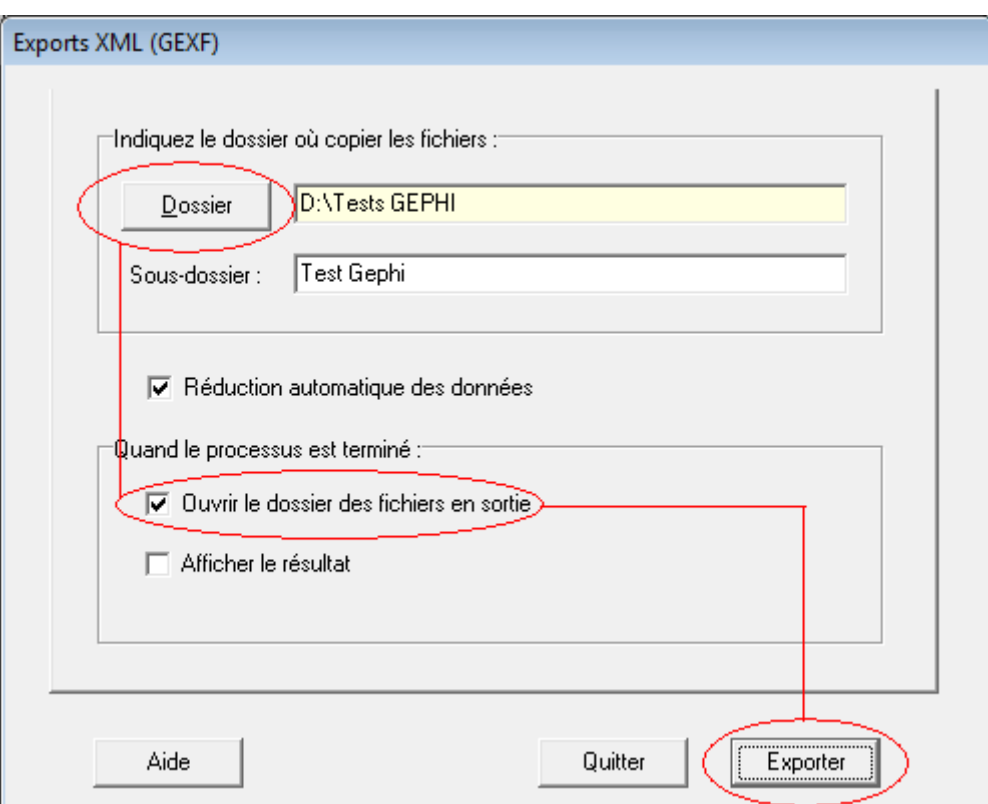

## **Les fichiers GEXF de Tropes**

Trois fichiers GEXF sont créés automatiquement :

1. TropesRelations.gexf (matrices des relations de votre Scénario).

2. TropesOntology.gexf (cooccurrences entre les documents et éléments du Scénario)

3. TropesMatrix.gexf (matrices des documents de votre Scénario).

Les deux derniers fichiers GEXF ne sont exploitables que si vous analysez plusieurs documents en même temps.

La matrice des documents (3) est optionnelle. Avec les options par défaut, vous devriez obtenir ceci, dans le dossier en sortie :

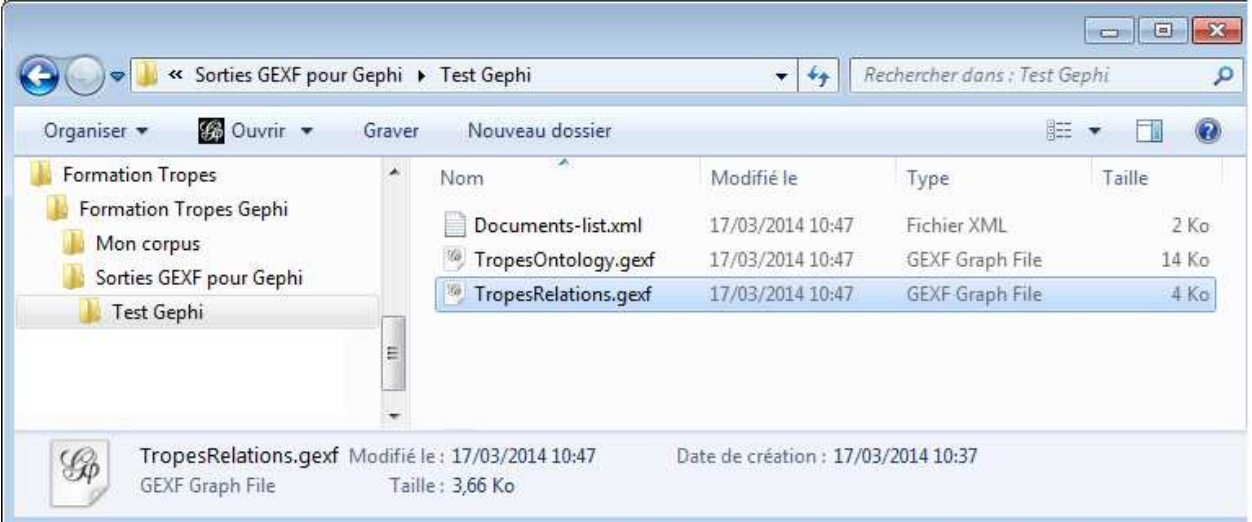

Il suffit de cliquer sur un fichier résultant pour l'ouvrir avec Gephi.

→ Les fichiers *TropesRelations* fonctionnent sur n'importe quel corpus.

→ Les fichiers *TropesOntology* sont particulièrement adaptés pour des analyses de discours ou d'entretiens.

→ Les fichiers TropesMatrix sont difficiles à exploiter.

### **Gephi : mode d'emploi simplifié**

Gephi est un logiciel un peu complexe, mais vous pouvez arriver à produire un graphe en quelques minutes.

Voici une méthode pour réaliser votre première visualisation :

1. Ouvrez un fichier GEXF de Tropes (TropesRelations, TropesOntology ou TropesMatrix) avec Gephi.

2. Fermez la fenêtre "Accueil - Bienvenue dans Gephi". Ne vous souciez pas de l'affichage en cours... Cliquez sur l'onglet IVue d'ensemble] (en haut de l'écran).

3. Cliquez sur [Choisir une spatialisation], puis choisissez [Force Atlas] (cadre en bas à gauche).

4. Mettez une valeur de 10000 (au minimum) dans le paramètre [Force de répulsion].

5. Appuyez sur le bouton [Exécuter] puis patientez une minute, avant d'appuyer sur [Arrêter].

6. Cliquez sur l'onglet [Prévisualisation] (en haut de l'écran).

7. Cochez la case [Afficher les labels] (dans le cadre de gauche).

8. Appuyez sur le bouton [Rafraîchir] (en bas).

Et voilà, vous avez réalisé votre premier graphe Gephi.

Eventuellement, lisez ce guide d'utilisation en anglais : https://gephi.org/users/quick-start/

Lorsque Gephi démarre, il faut valider par OK le Rapport d'import (1).

Puis cliquer sur l'onglet « Vue d'ensemble » (2) :

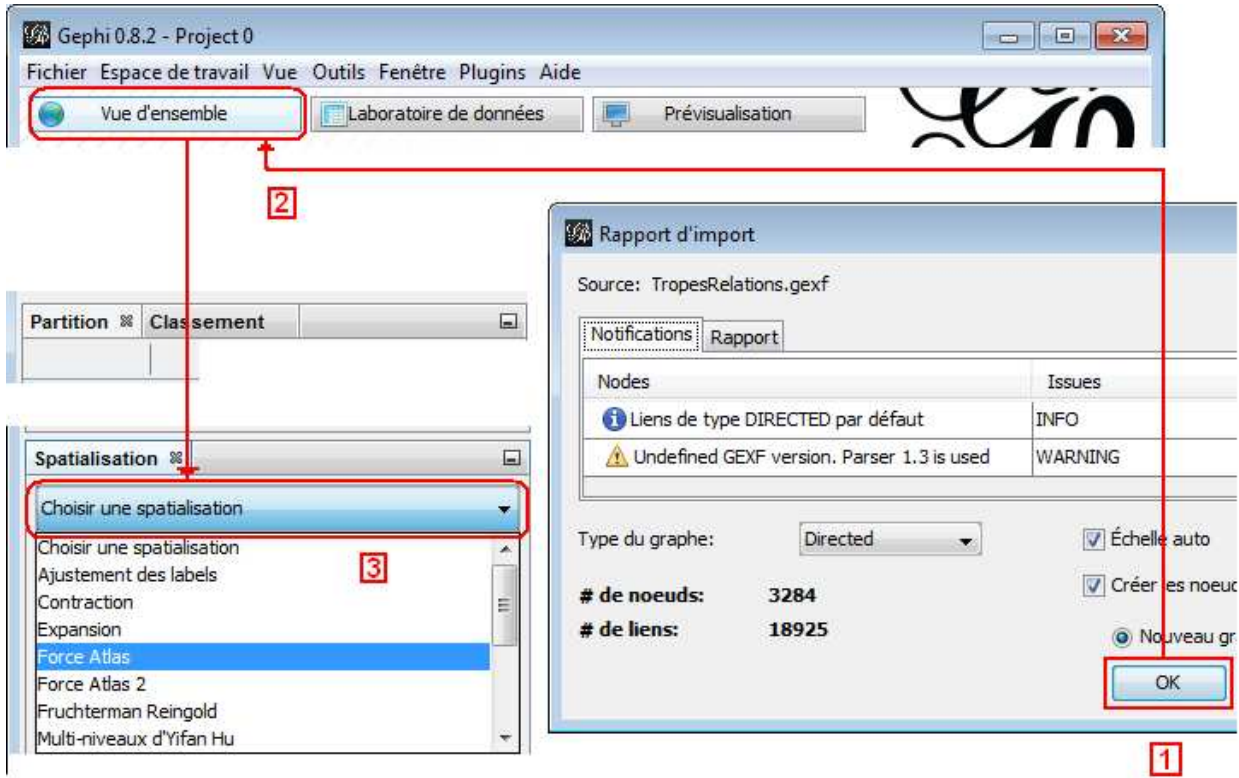

Et choisir une spatialisation (3).

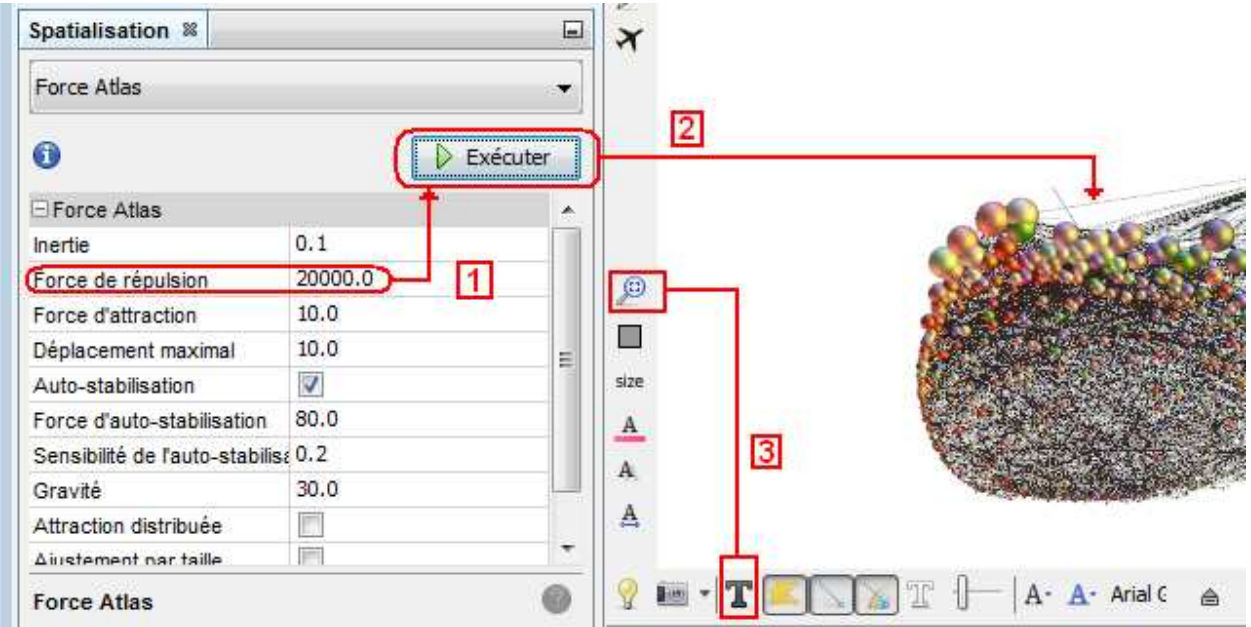

Force Atlas donne de bons résultats avec une « force de répulsion » élevée. Il faut utiliser la loupe et l'icône T de Gephi pour ajuster le graphe.

Quand le placement est terminé, on va appuyer sur « Arrêter » et afficher puis paramétrer le graphe dans l'onglet « Prévisualisation » de Gephi :

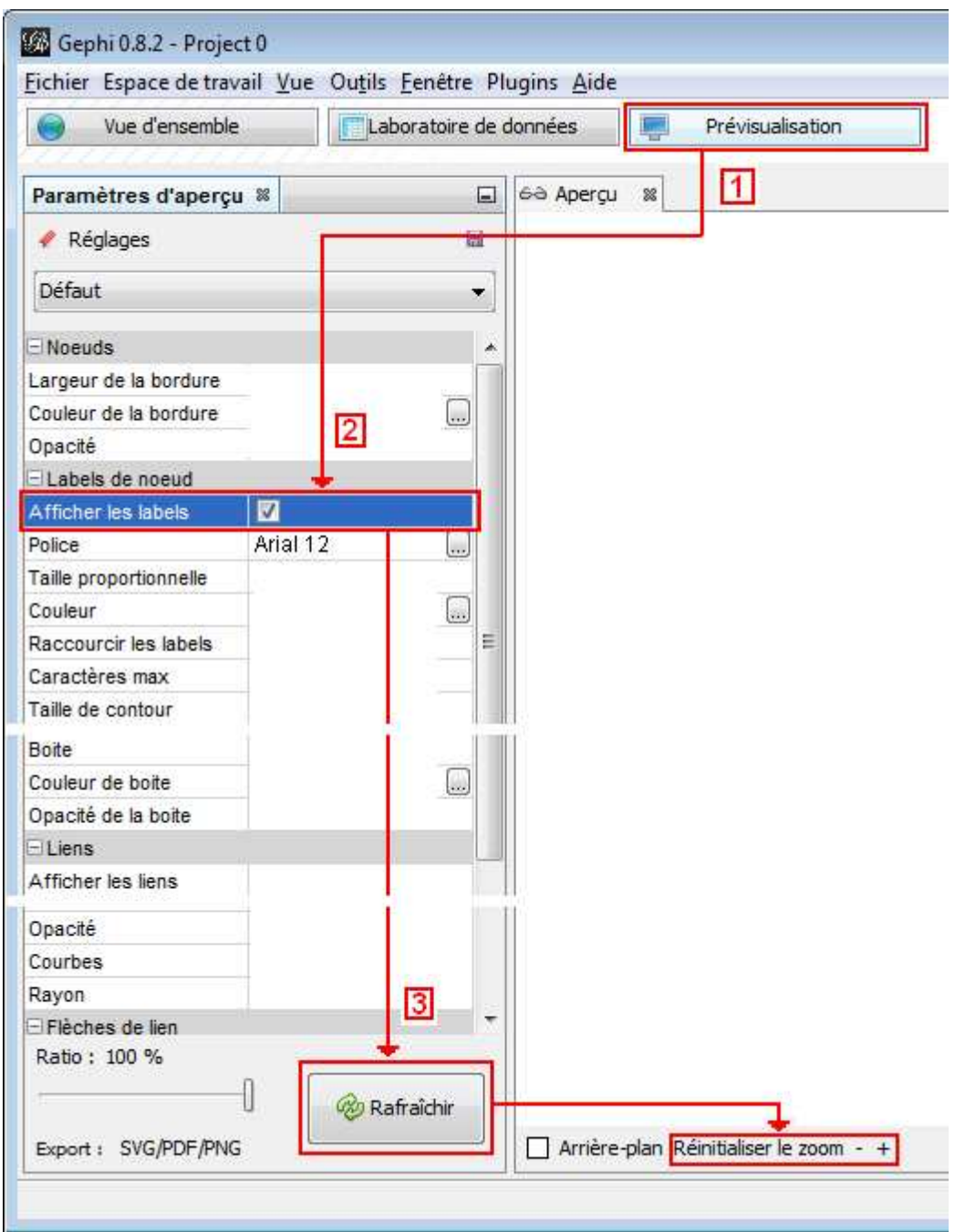

Il faut cocher « Afficher les labels » pour voir le texte, puis cliquer sur « Rafraîchir » pour afficher le graphe. Ensuite on pourra naviguer dans le graphe en utilisant le zoom ou la roulette de la souris.

Le résultat pourra être exporté sous différents formats.

#### **Définir un scénario adapté**

Si vous utilisez les scénarios [Concepts xx], installé par défaut avec Tropes, avec une série de documents, alors les sorties GEXF peuvent être énormes. Il est donc conseillé de cocher l'option [Réduction automatique des données] dans l'export GEXF de Tropes, pour éviter de saturer Gephi et la mémoire de votre ordinateur. Ou bien d'utiliser un scénario épuré, centré sur ce que vous voulez visualiser, ce qui est méthodologiquement beaucoup plus acceptable.

Voici un exemple de ce qu'il ne faut pas faire :

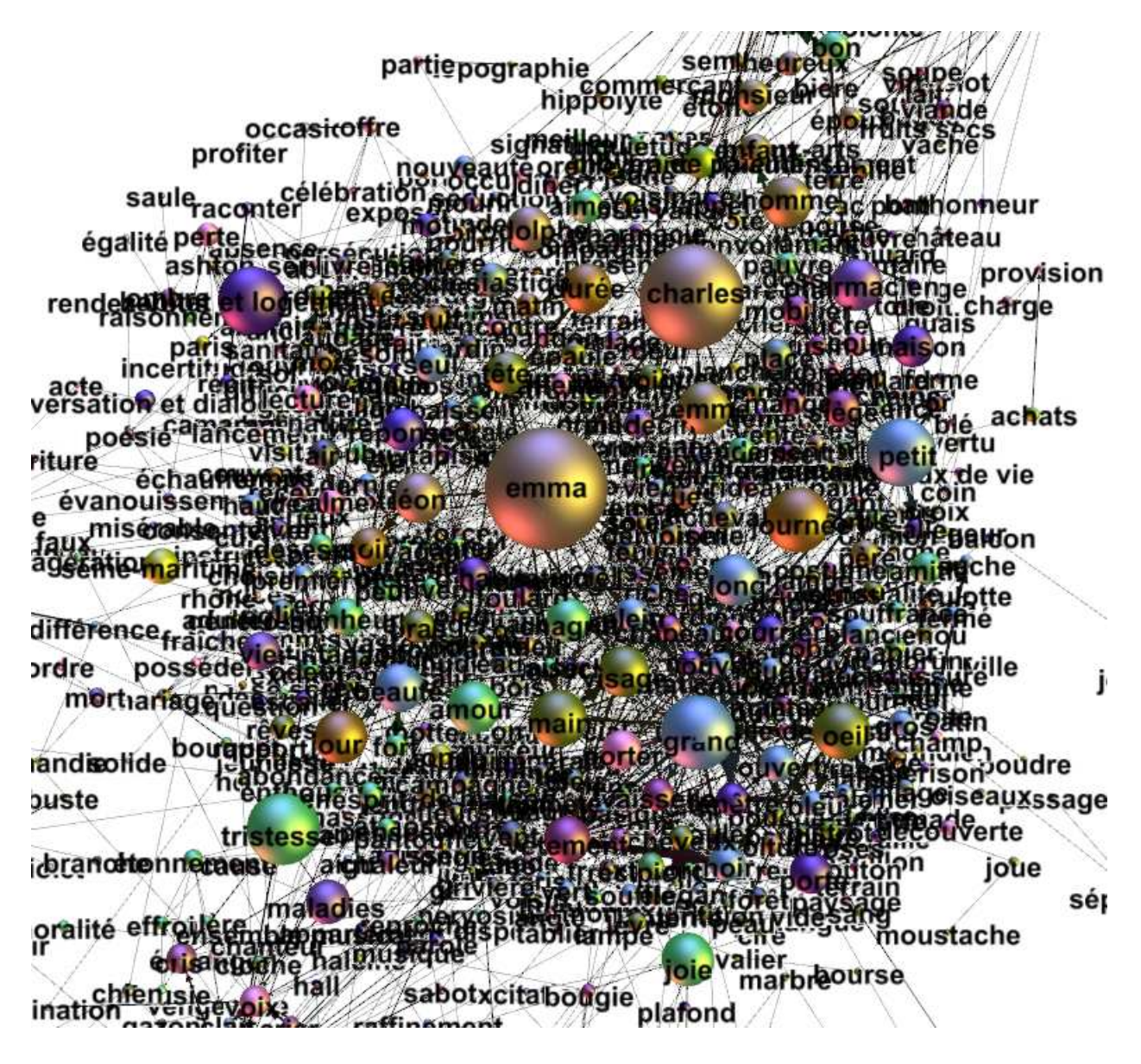

Un graphe Gephi trop dense, illisible. Il faut réduire la quantité d'information pour la rendre compréhensible (i.e. réduire le scénario).

L'onglet « Laboratoire de données » de Gephi peut être utilisé comme un tableur, pour retravailler les informations transmises par Tropes.

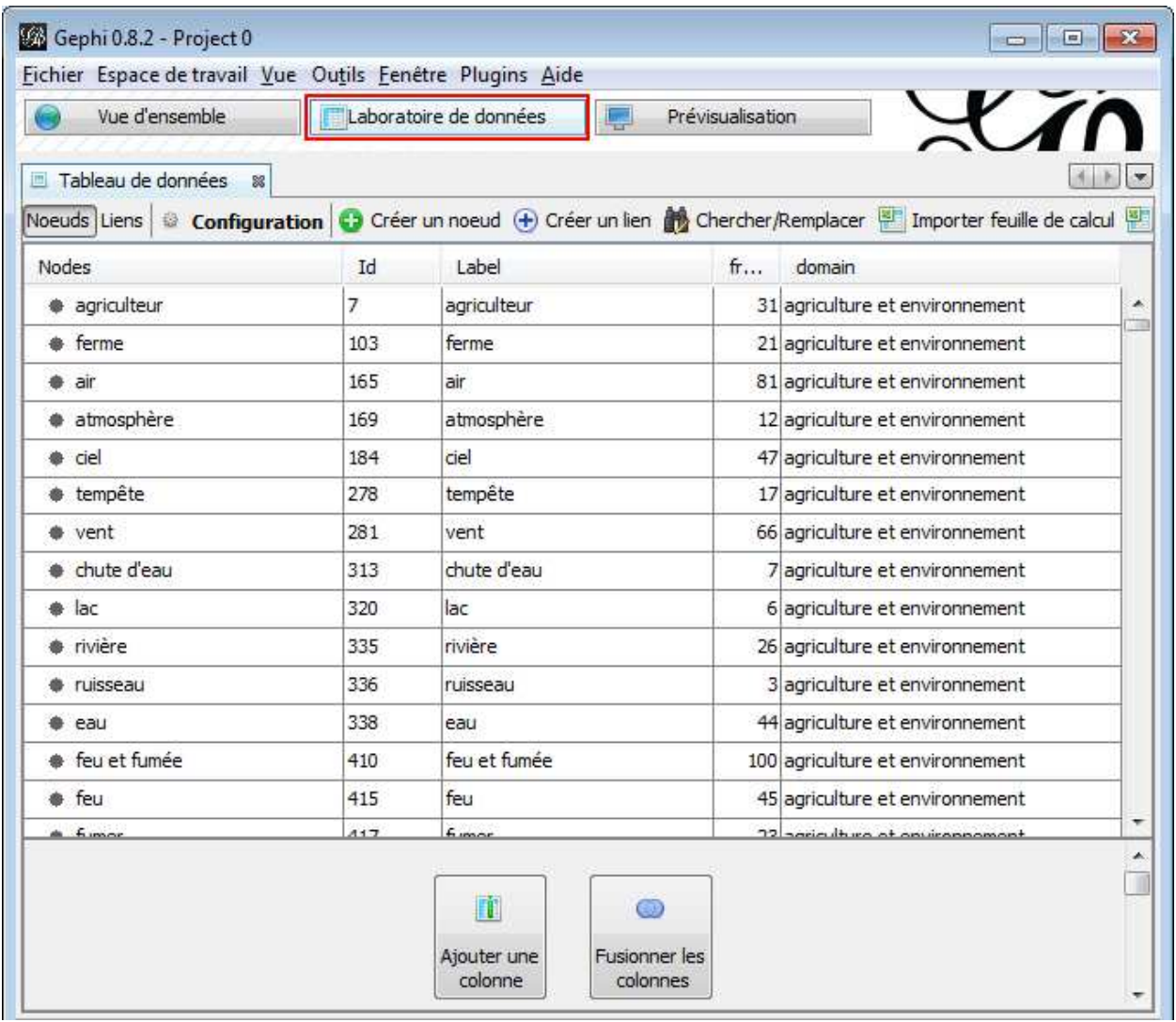

On peut cliquer sur une colonne, par exemple « fréquence », pour trier les données. Puis sélectionner plusieurs lignes et les supprimer de la visualisation (avec le menu contextuel : clic sur le bouton droit de la souris). Il faudra rafraîchir le graphe pour mettre à jour les résultats.

 $\rightarrow$  Il ne faut utiliser cet outil qu'en dernier ressort. Le fichier GEXF est régénéré par Tropes lors de chaque exportation, donc toutes les modifications seront effacées.

L'utilisation d'un scénario réduit est toujours plus efficace.

### **Exemple de graphe Gephi épuré**

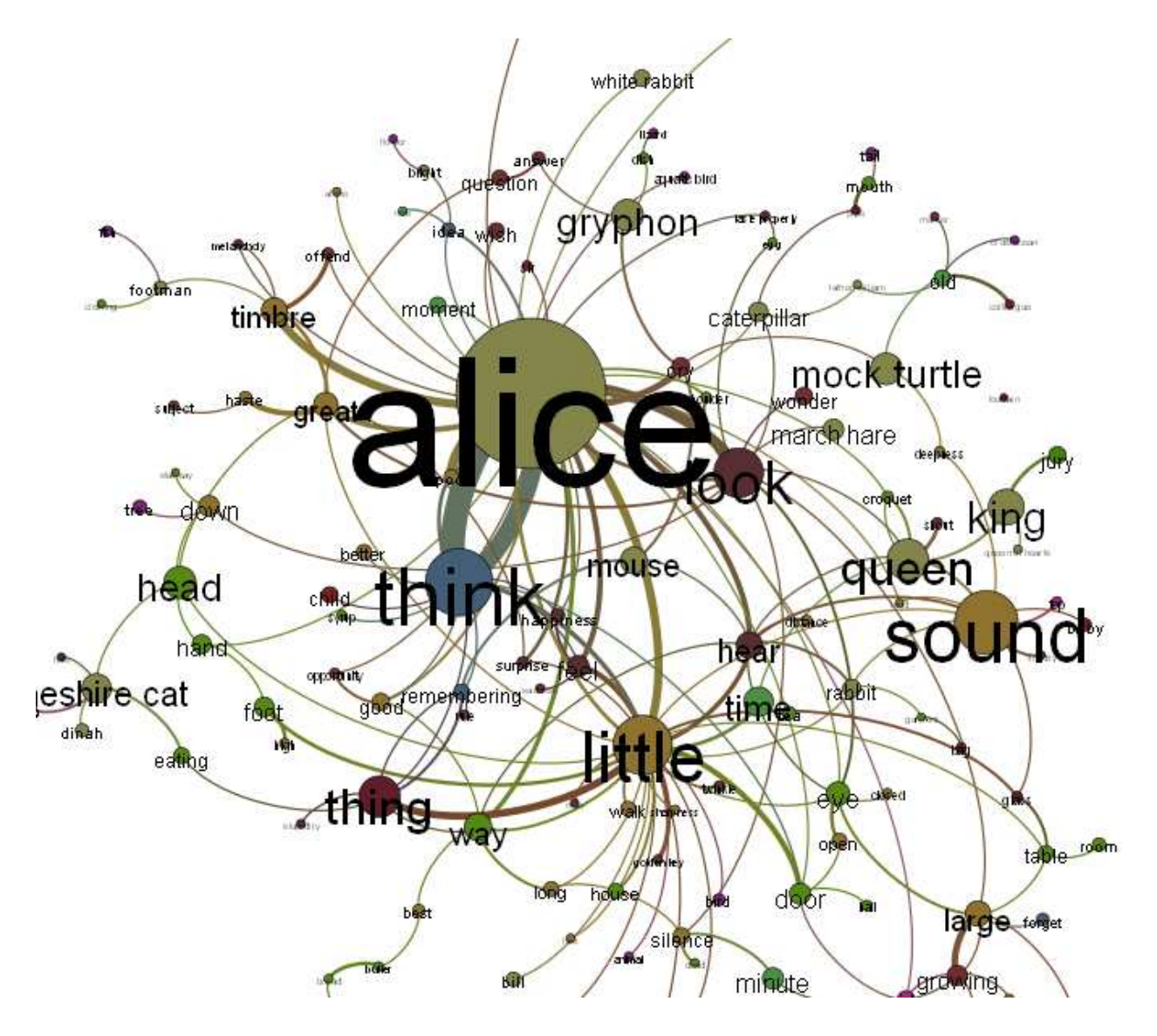

Lewis Carroll - Alice in Wonderland – TropesRelations.gexf

→ Ce scénario de Tropes a été adapté à partir de la classification par défaut de version anglaise du logiciel. On y a ajouté des verbes et des adjectifs pour faire « parler le texte ».

# **Exemple de graphe Gephi épuré - 2**

Cooccurrences entre des documents et les éléments du Scénario (utilisant la sortie TropesOntology.gexf) :

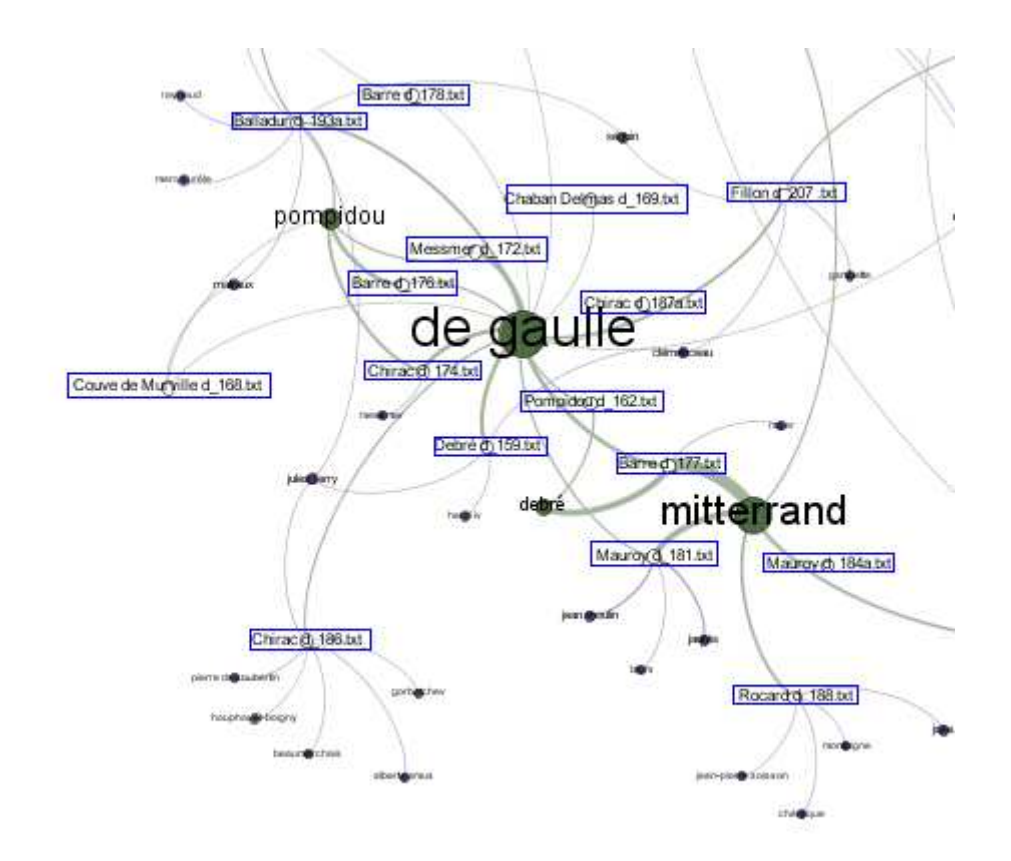

Discours des Premiers ministres - Pascal Marchand

 $\rightarrow$  On visualise ici les relations thèmes / textes.

→ C'est une information qui n'est pas directement accessible dans les graphes de Tropes V8.4.

#### **Notes techniques sur Gephi**

Gephi peut fonctionner sous Windows, Linux ou MacOS. Vous pouvez facilement générer des fichiers GEXF avec Tropes sur un ordinateur, et les traiter sur une autre machine. Il suffit d'installer Gephi sur un autre système et de recopier les fichiers GEXF de Tropes.

Même s'il peut être installé sur des ordinateurs modestes, Gephi utilise beaucoup de puissance de calcul et nécessite une quantité conséquente de mémoire vive (RAM) pour fonctionner rapidement.

→ Contrairement à Tropes, Gephi exploite des fonctions 3D qui ne fonctionnent pas sur les vieux ordinateurs dotés de cartes graphiques d'entrée de gamme.

→ Gephi sera difficilement exploitable avec des écrans de petite taille ou à très basse résolution (Netbooks, tablettes).